## VIDEOPAD EDITING: General Overview

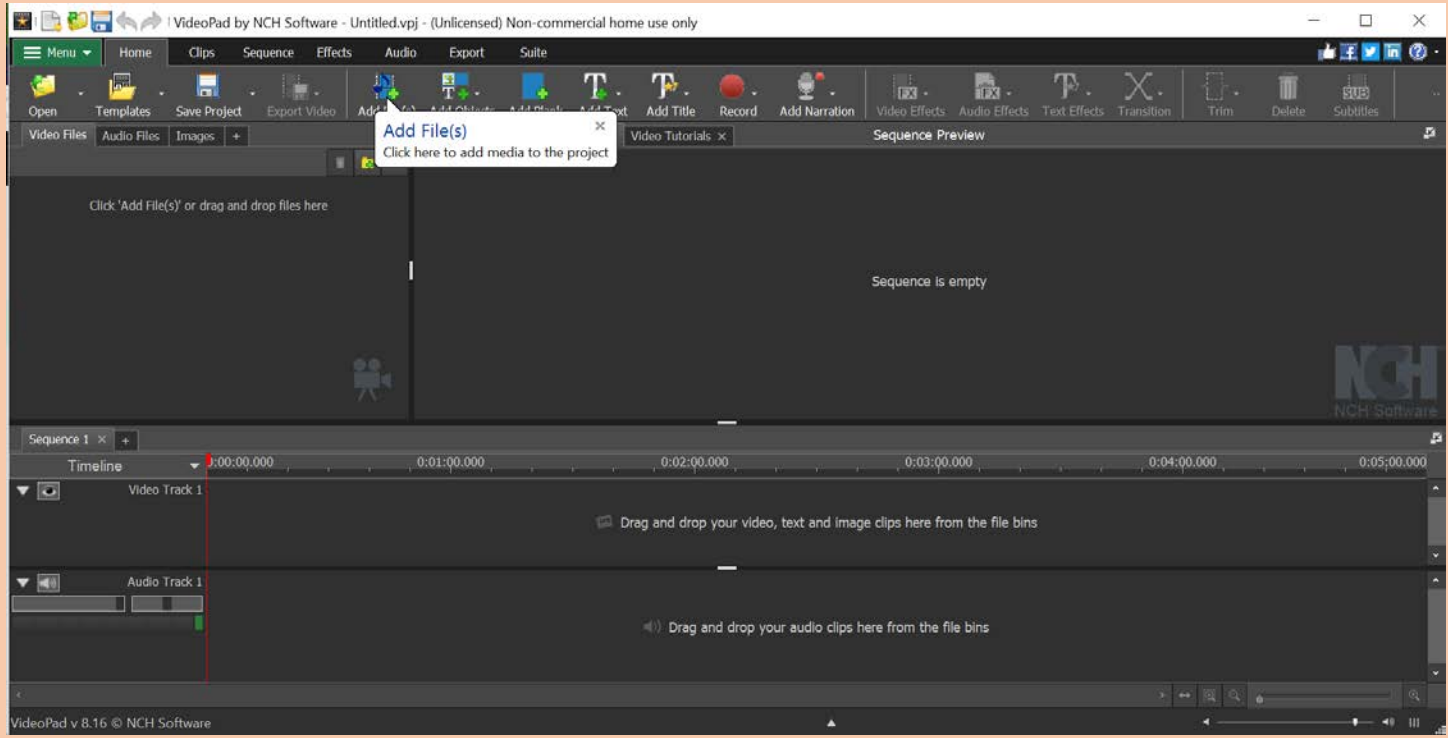

After you load VideoPad and select "New Project", the program looks like this. A lot of what you need to make things happen are well-marked, but here are some essentials. Recommend periodically going to "Save Project" at top left and saving the VideoPad file in progress, as videos can get big and might freeze or even crash.

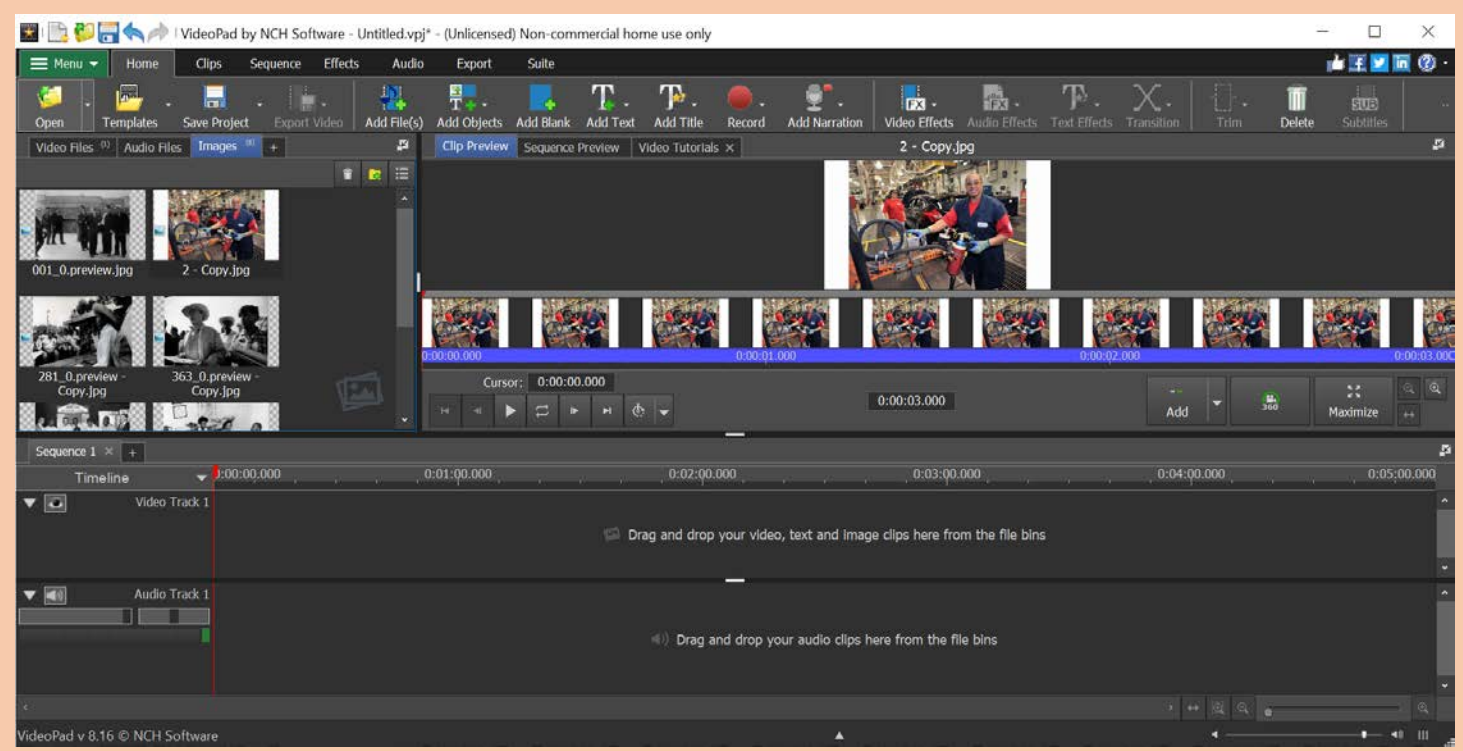

Click on "Add Files" at top to select video files, JPEG images, or audio files from your device to edit. The file will appear under the corresponding tab in the bin at left and automatically load in the preview screen at center.

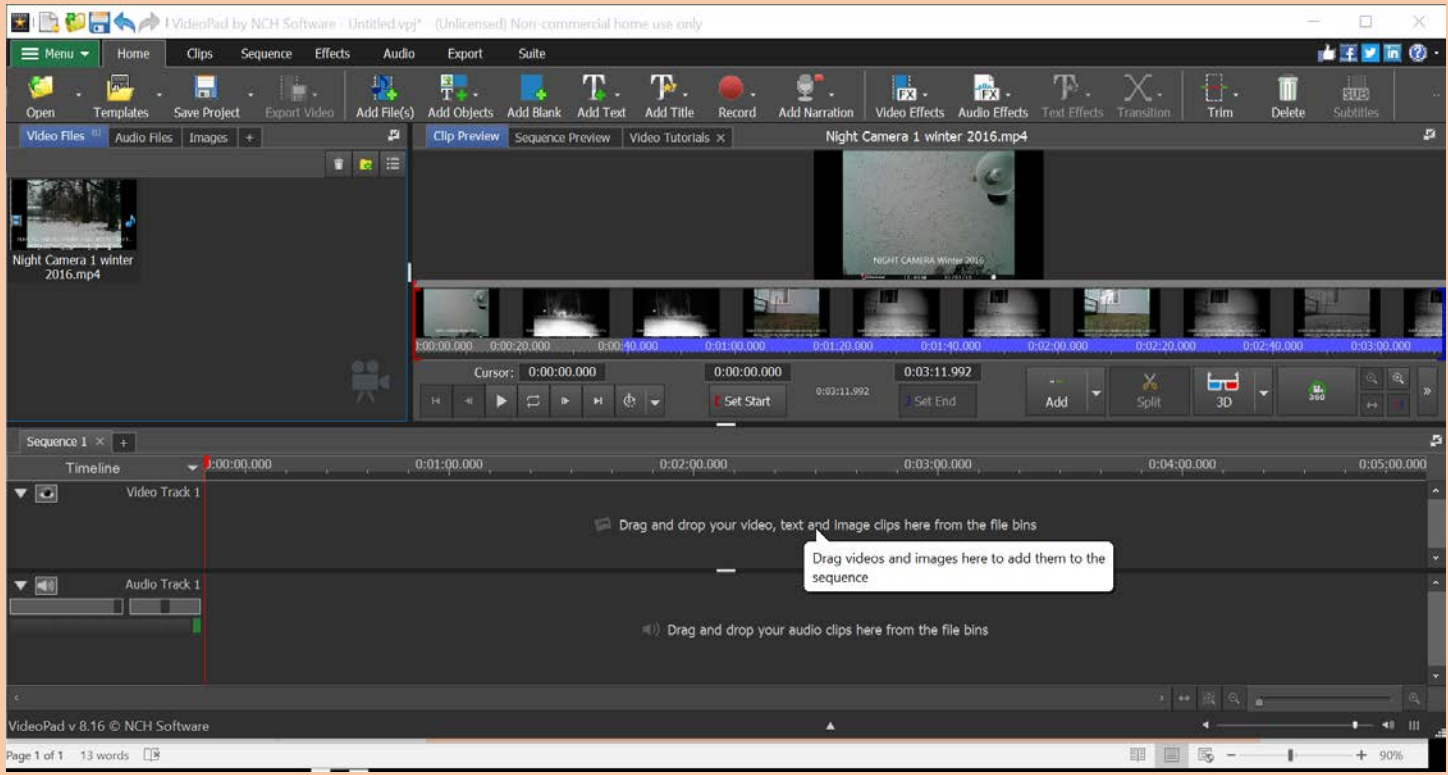

As you load the videos and still images you want to work with, the last image loaded will appear in the preview.

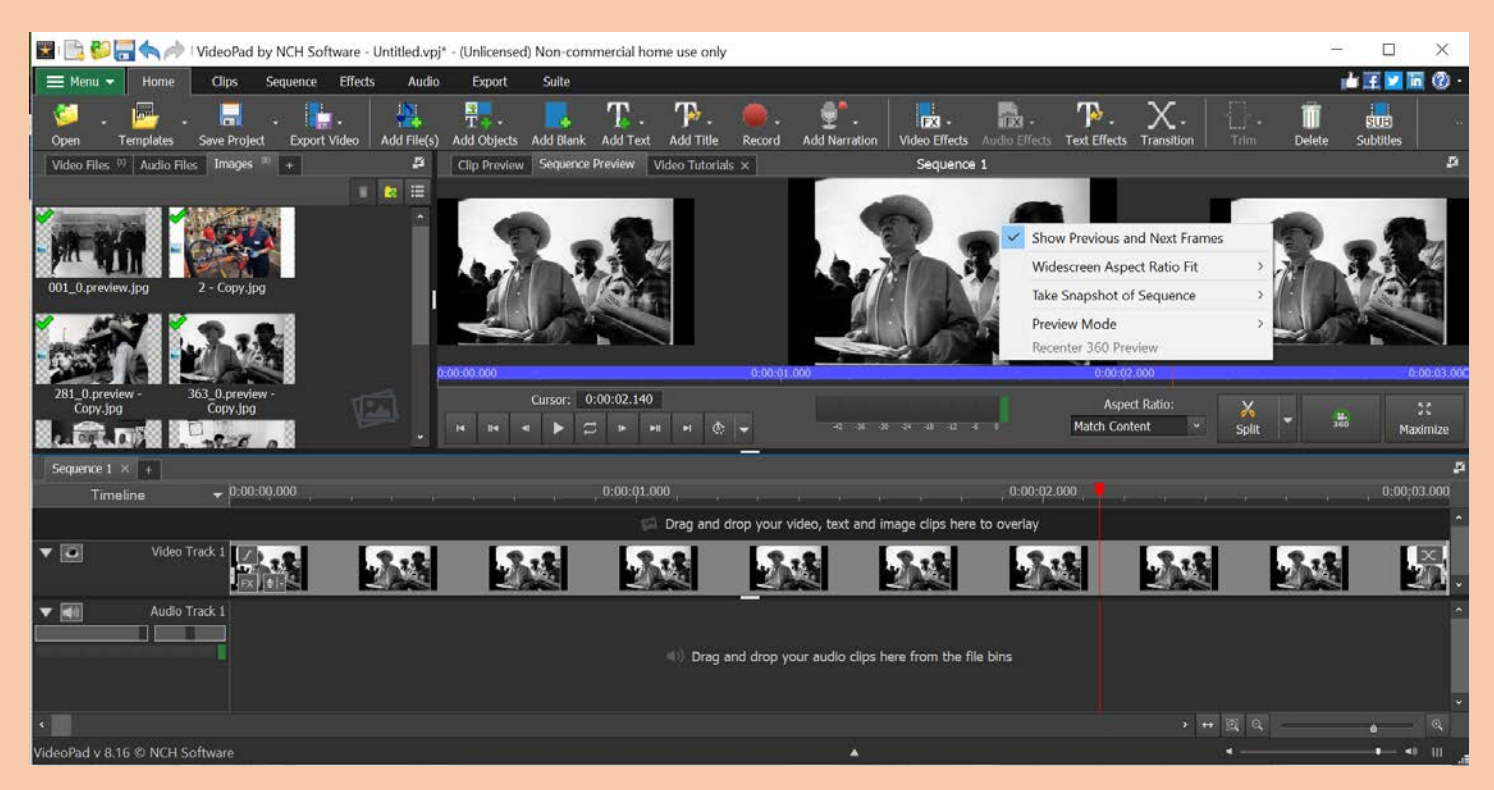

After you load your video or image clips, you can right click the sequence preview to view the previous and next frames, and use the controls below those images to view frame-by-frame or go full screen ("Maximize"). Note that in preview image quality is substantially reduced, but will be at full quality when you download the finished file.

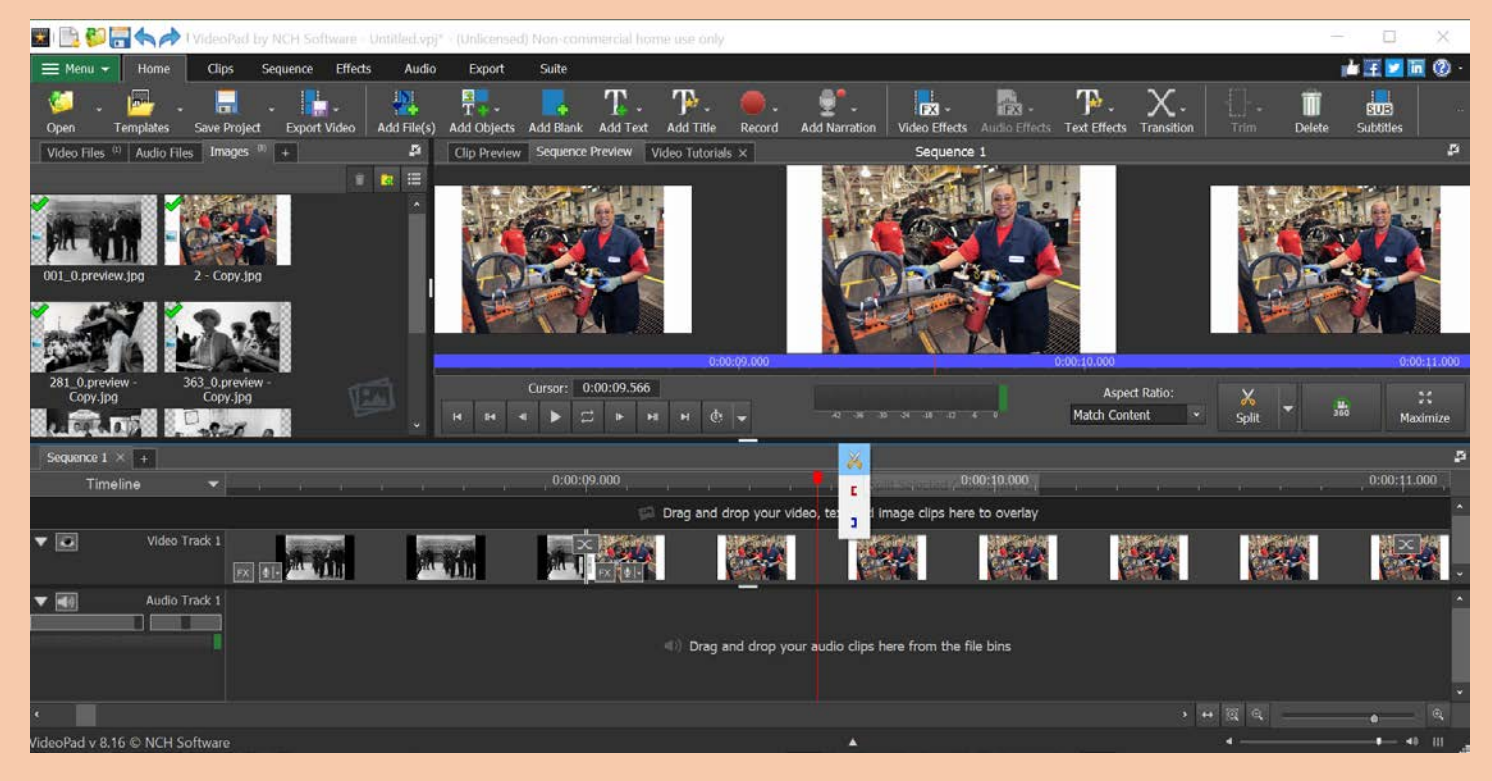

Click and drag to move the red slash marker on the Video Track 1 timeline at bottom. When you unclick at the position desired, a small menu appears. Select the scissors to make a cut between these frames. Select the red bracket to make this the beginning of the video. Select the blue bracket to mark the end of the video. The cut can also be accomplished in the preview panel controls by selecting the button marked "Split". An "X" will be visible between the separated tracks. If the split does not appear, make sure the track you are splitting is selected by clicking it in the timeline.

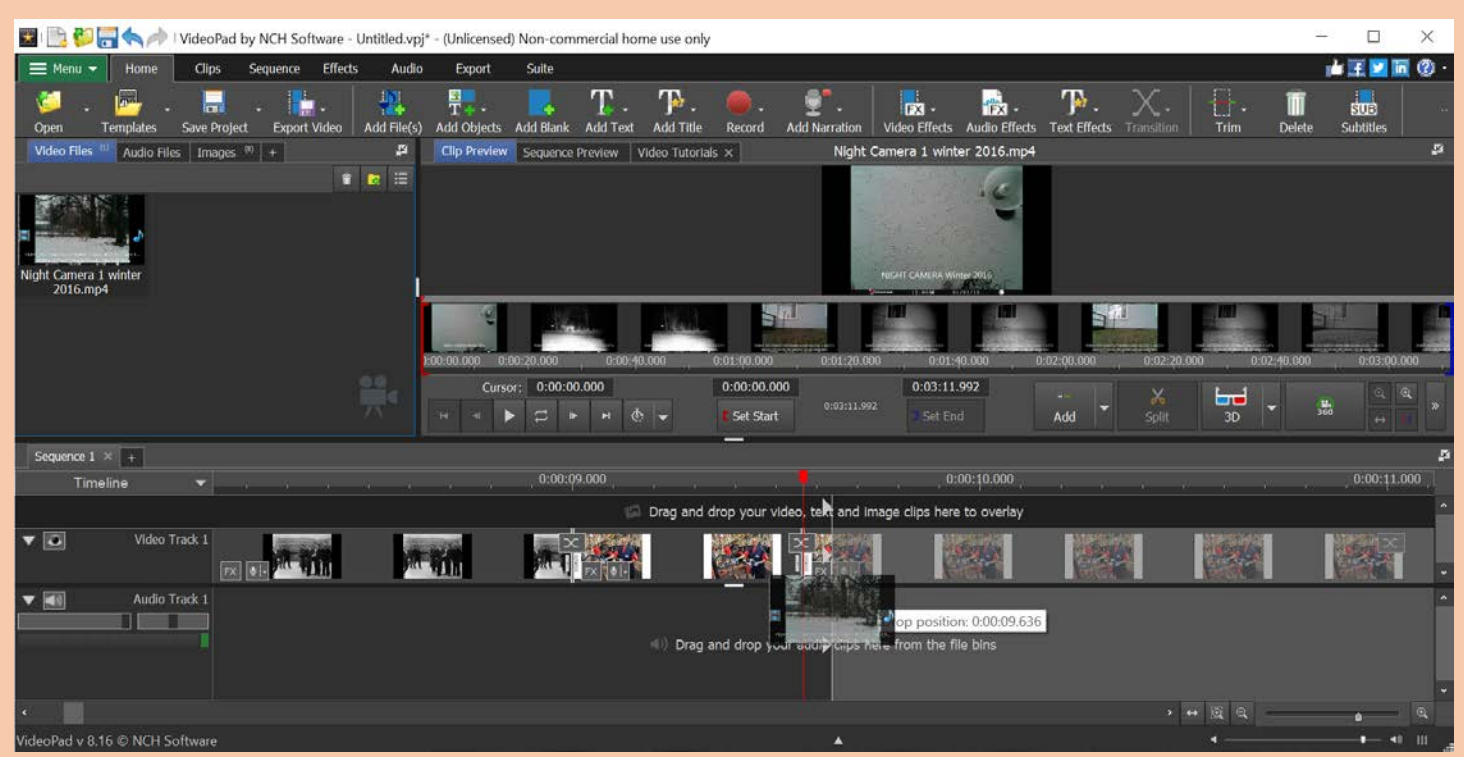

To rearrange clips, drag and drop from the file bin or elsewhere on the timeline to the location of a split.

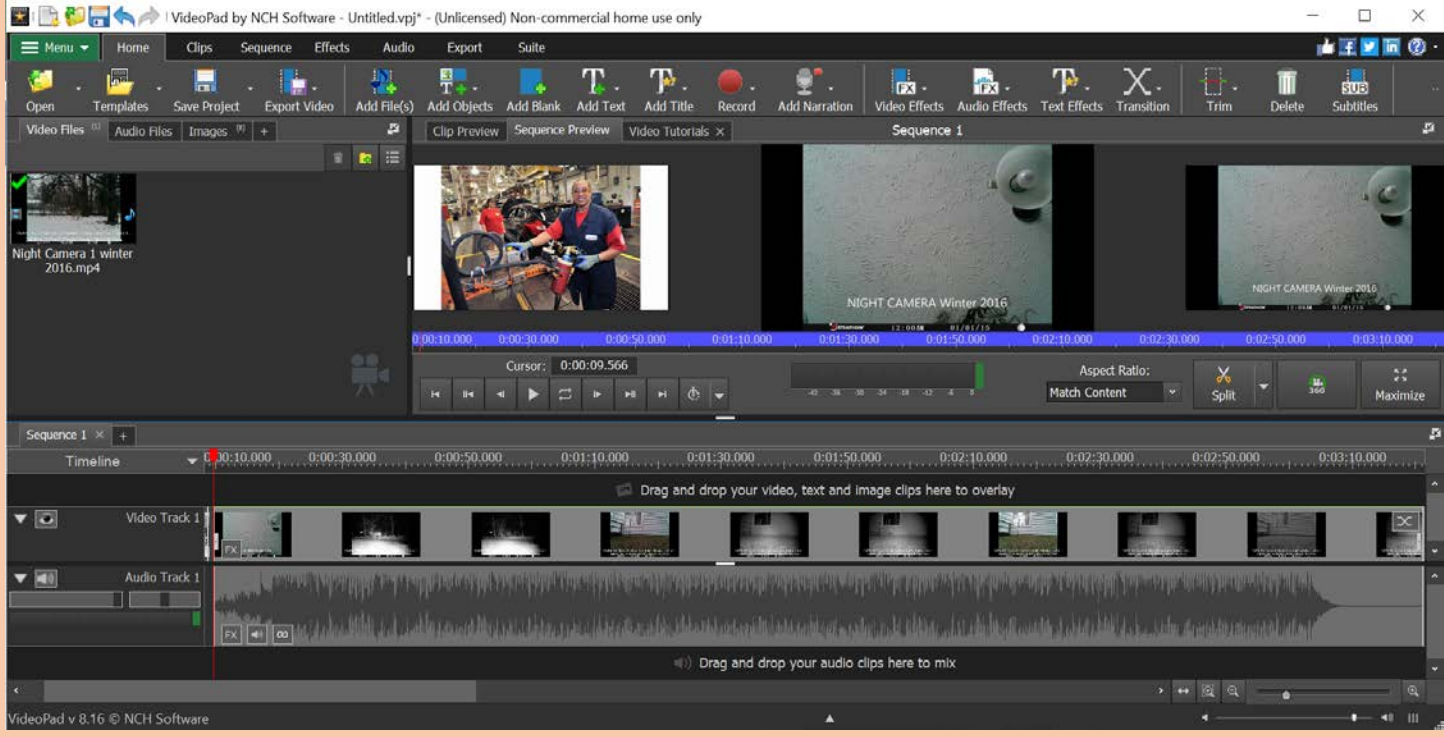

Audio in added video files will appear in the bottom timeline.

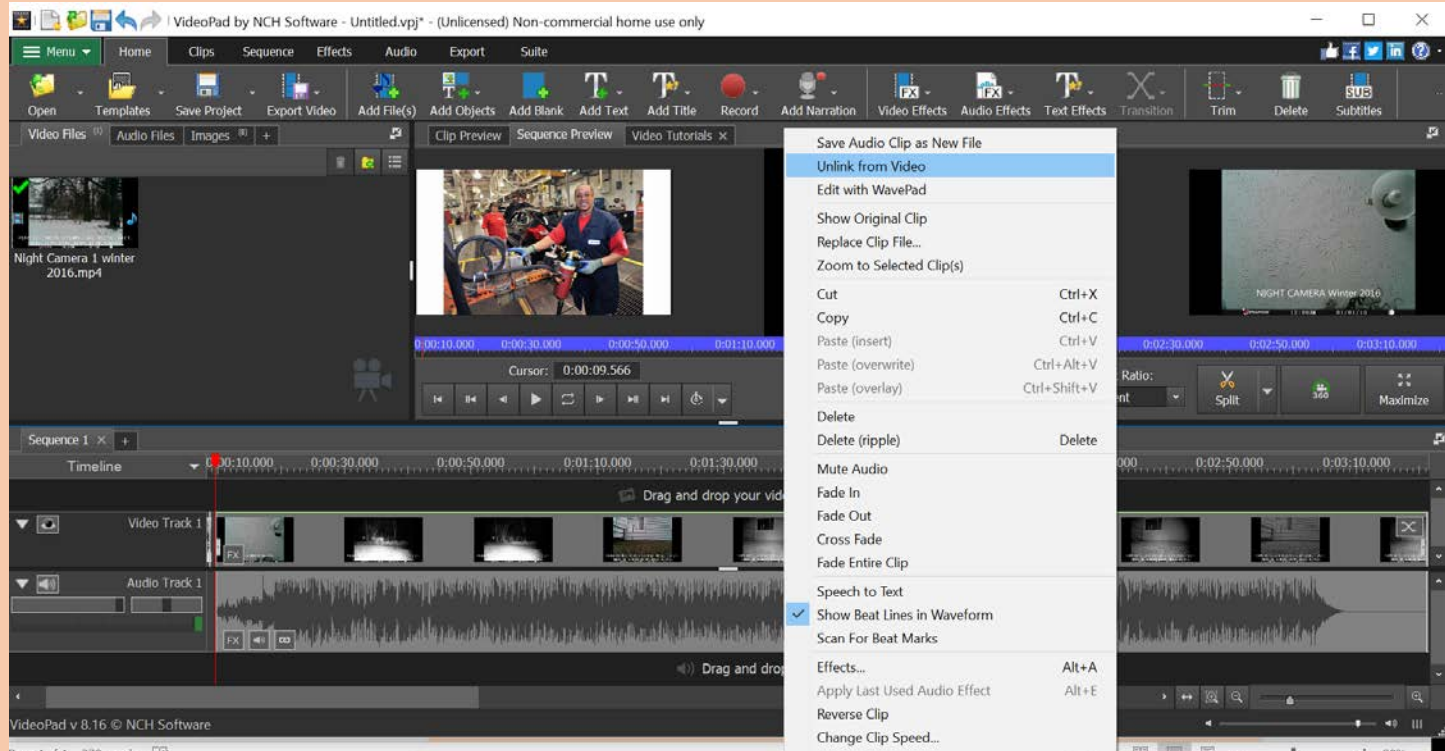

If you want to edit audio separately, replace it with a new audio file, or record a new narrated track, right clicking will bring up a menu that includes unlinking the audio track from the video track.

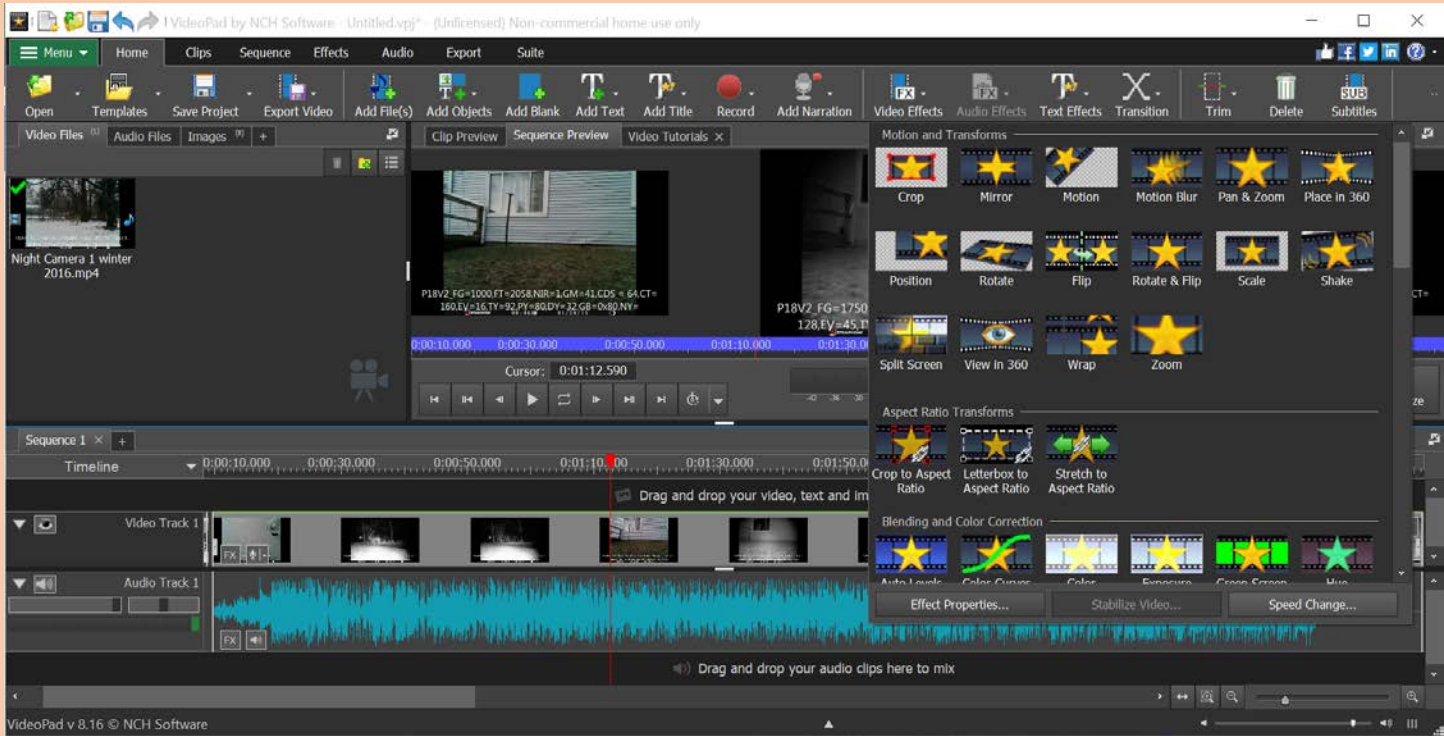

Besides making cuts and deleting sequences to tighten up your video, you can also select any of the clips or images in the sequence to change the speed of. Click "Video Effects" at top and select "Speed Change" at the bottom right of the menu. You can increase the speed of a clip 800% or more to move through a demonstration faster, or you can lengthen the time an image/slide appears for you to narrate (they are automatically set to appear for 3 seconds each image).

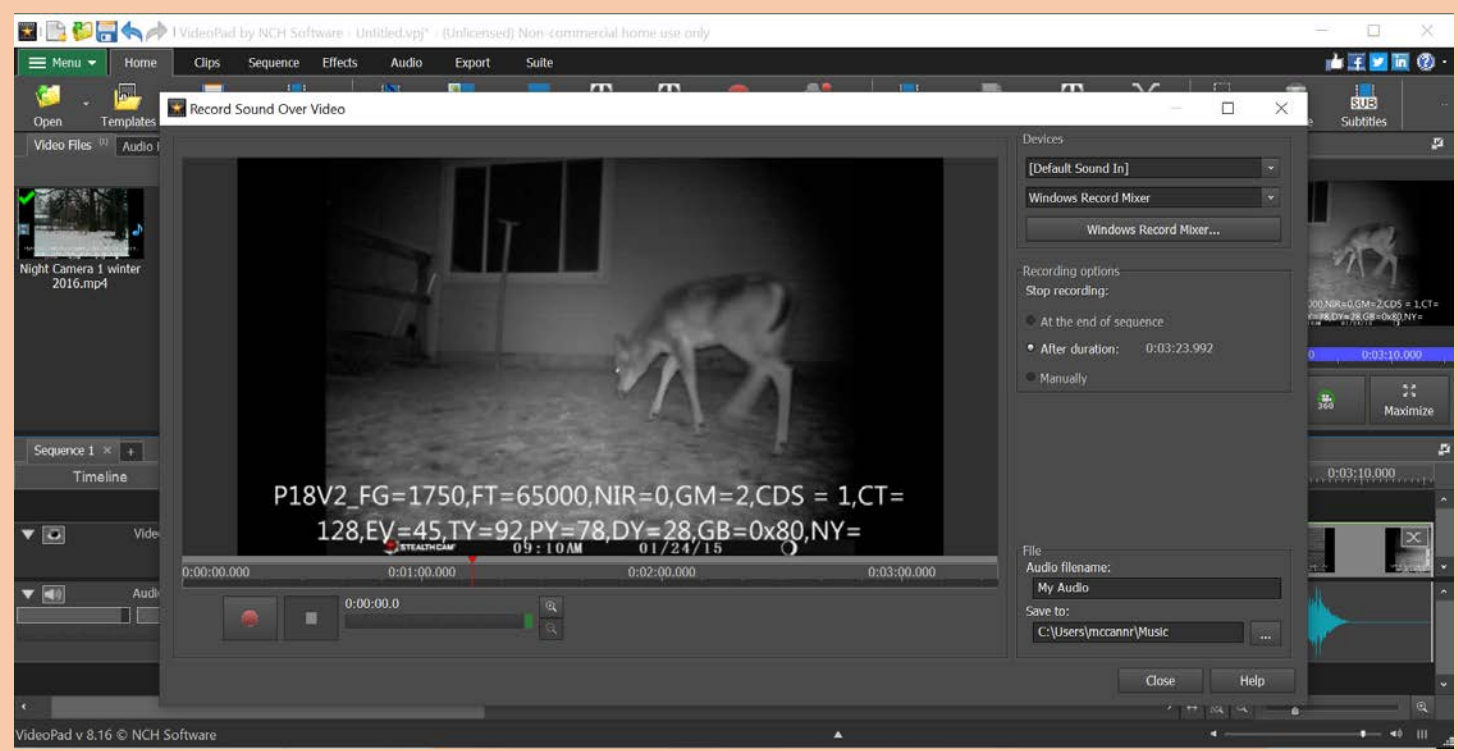

Once arrangement and timing of sequence is all satisfactory, you can add an audio track either by clicking at top "Record" to make separate audio files or "Add Narration" to narrate over the running clips or full video. A new window will appear as seen above. You can pause and restart periodically or you can stop and make separate tracks. Stopping and restarting or making separate clips will have some audio hiccups. When complete, you can go up to "Export Video" and export as an mp4.